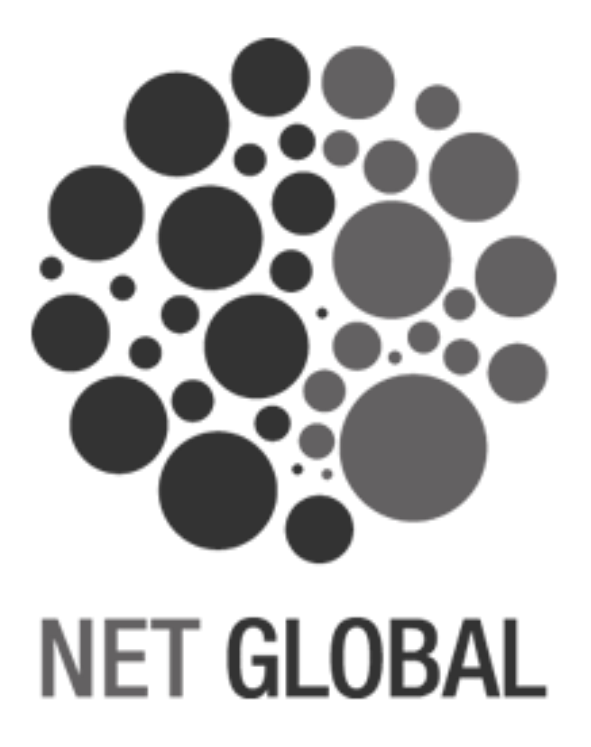

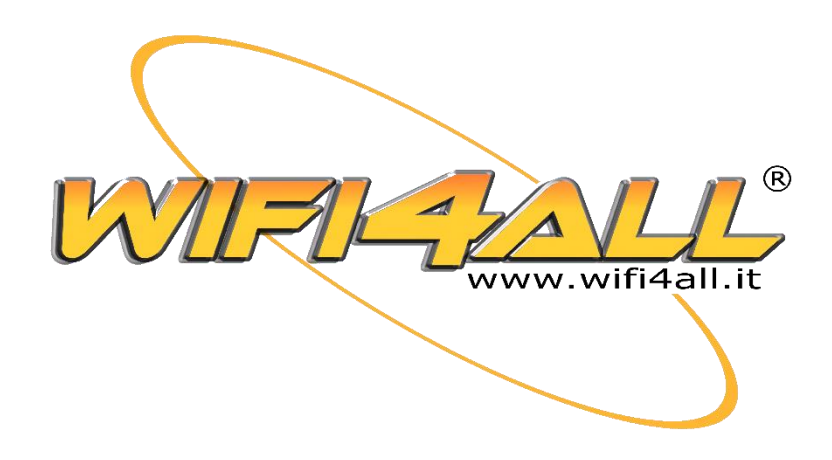

# Hotspot WiFi4all CONNESSIONE AGLI HOTSPOT NEL COMUNE DI CANDIANA

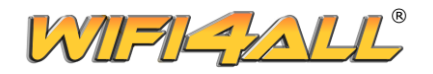

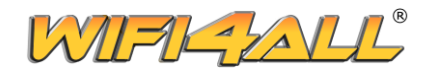

## INDICE

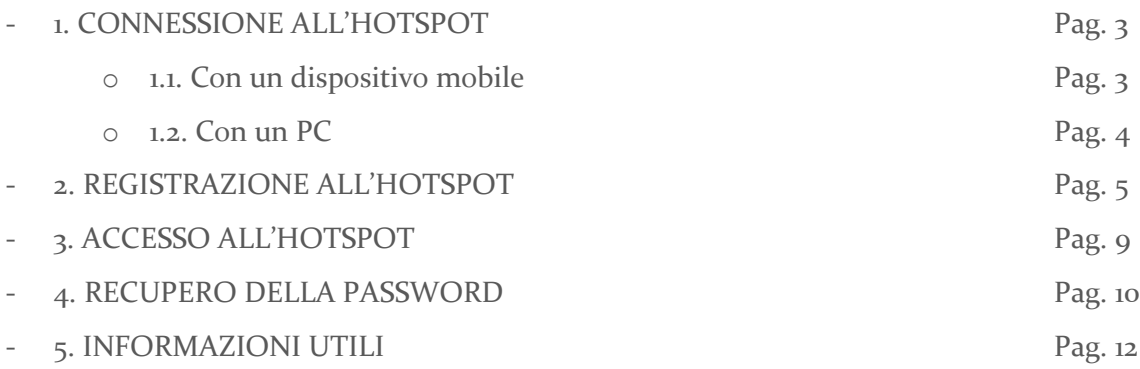

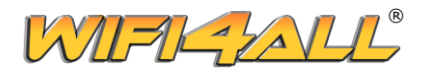

## 1. CONNESSIONE ALL'HOTSPOT

#### 1.1. CON UN DISPOSITIVO MOBILE

Per usufruire del servizio hotspot WiFi4all fornito da Net Global Srl è necessario innanzitutto collegarsi alla rete WiFi, solitamente attraverso le impostazioni di sistema del proprio dispositivo. La rete, nello specifico del Comune di Candiana, ha nome "**ComuneCandiana**" seguito dall'ubicazione dell'hotspot stesso.

Dopo essersi collegati alla rete wireless, sarà possibile visualizzare il Welcome Portal, la videata di accesso vera e propria all'hotspot. Solitamente l'accesso viene effettuato per mezzo di una notifica che reindirizza al portale (fig. 2) o direttamente con la comparsa in primo piano del Welcome Portal stesso (fig. 1), dove ci si potrà registrare (pag. 5) oppure accedere al servizio (pag. 9).

*Figura 1. Welcome Portal. O.S. Android.*

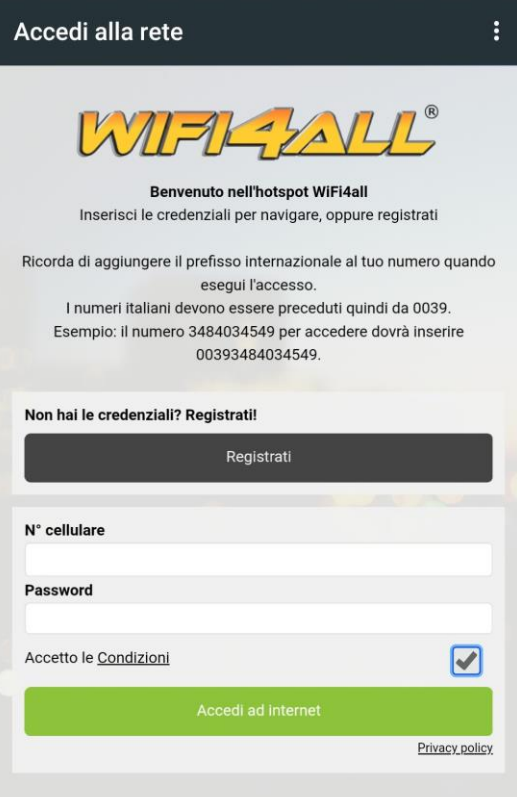

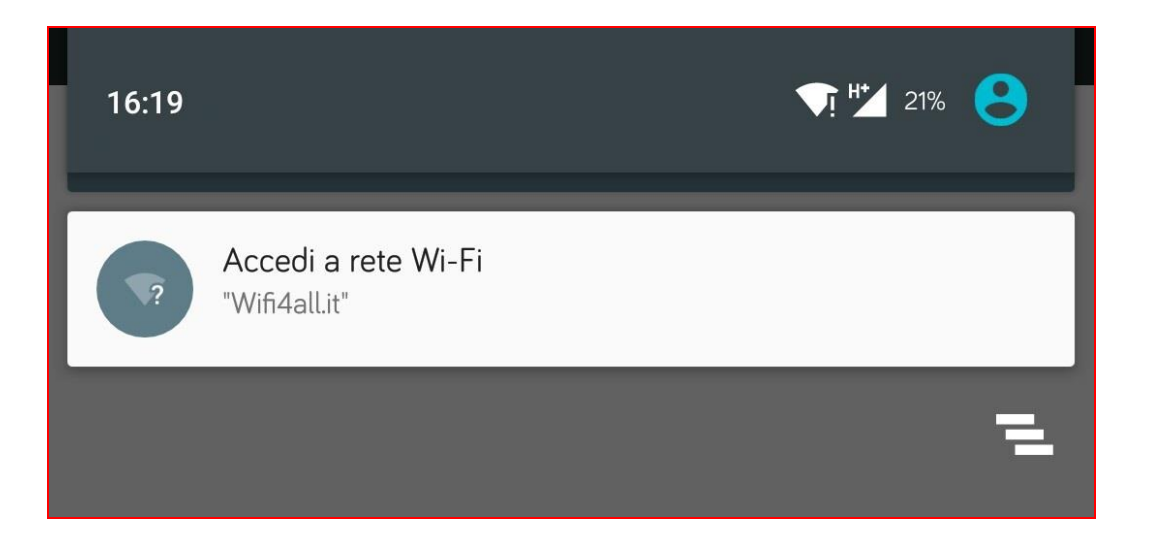

 *Figura 2. Esempio di notifica per l'accesso all'hotspot. O.S. Android.*

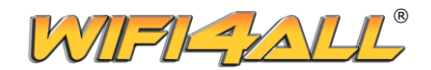

### 1.2 CON UN PC

La procedura per effettuare la connessione all'hotspot da un PC è simile a quanto indicato precedentemente nella sezione relativa ai dispositivi mobili.

Innanzitutto è necessario collegarsi alla rete WiFi, avente nome "**ComuneCandiana**" seguito dall'ubicazione dell'hotspot stesso. Fatto ciò, si aprirà automaticamente la pagina del browser relativa al Welcome Portal (fig. 3) dalla quale ci si potrà registrare (pag. 5) o accedere al servizio (pag. 9).

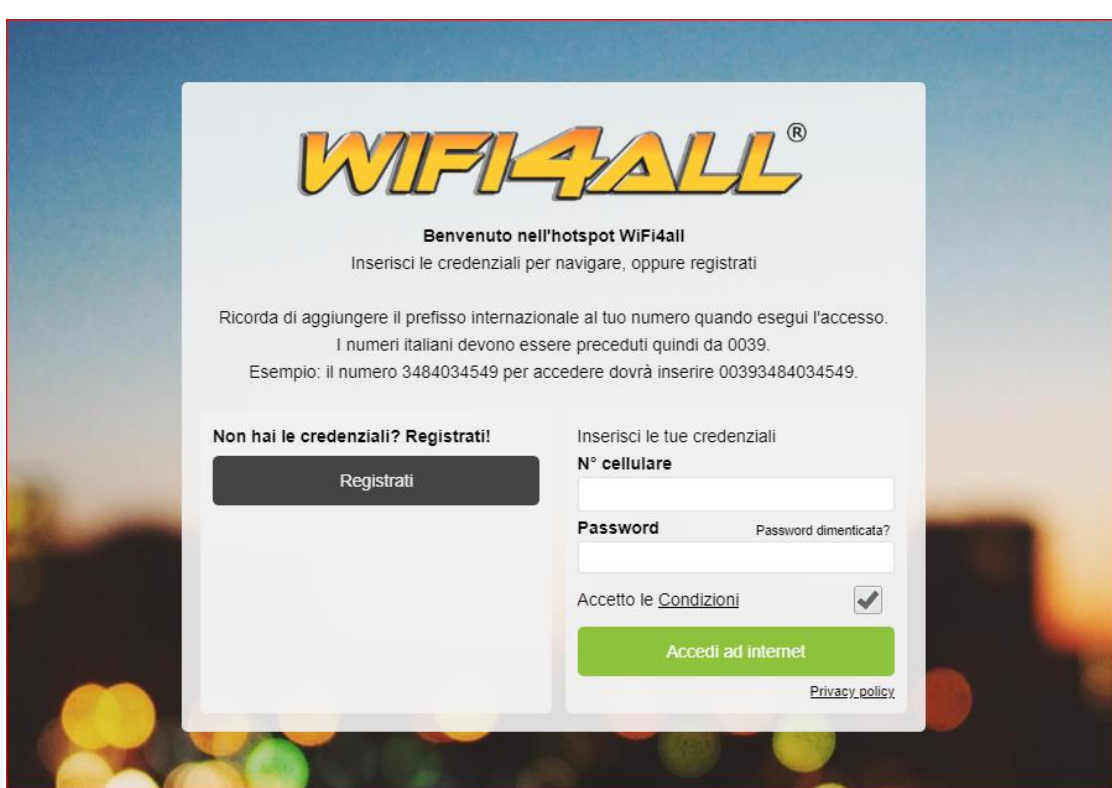

 *Figura 3. Welcome Portal dell'hotspot WiFi4all visualizzato da PC.*

**N.B.:** La visualizzazione automatica del Welcome Portal è supportata nelle ultime versioni di Windows (8/8.1/10) e macOS. Nel caso in cui il proprio dispositivo non supportasse tale funzionalità (ad esempio un PC con Windows XP), è necessario collegarsi attraverso il browser ad una qualsiasi pagina web non HTTPS, così da poter essere reindirizzati alla schermata di accesso (fig. 3).

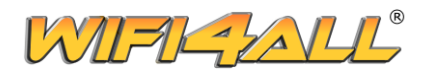

## 2. REGISTRAZIONE ALL'HOTSPOT

Per poter utilizzare il servizio hotspot è necessario innanzitutto registrarsi.

I dati necessari per la registrazione sono:

- Un numero di cellulare da cui poter inviare un SMS;
- Una password necessaria per autenticarsi;
- Una e-mail per ricevere una copia delle proprie credenziali dopo la registrazione e per recuperare la propria password nel caso in cui venisse smarrita.

Dopo aver cliccato sul tasto "**Registrati**" presente nel Welcome Portal (fig.3, pag. 4), si verrà reindirizzati ad un form dove inserire i vari dati.

Per proseguire con la registrazione, oltre ai dati indicati sopra, è necessario accettare le condizioni ed inserire il codice "Captcha" presente in basso, mentre non è obbligatoria l'iscrizione alle newsletter.

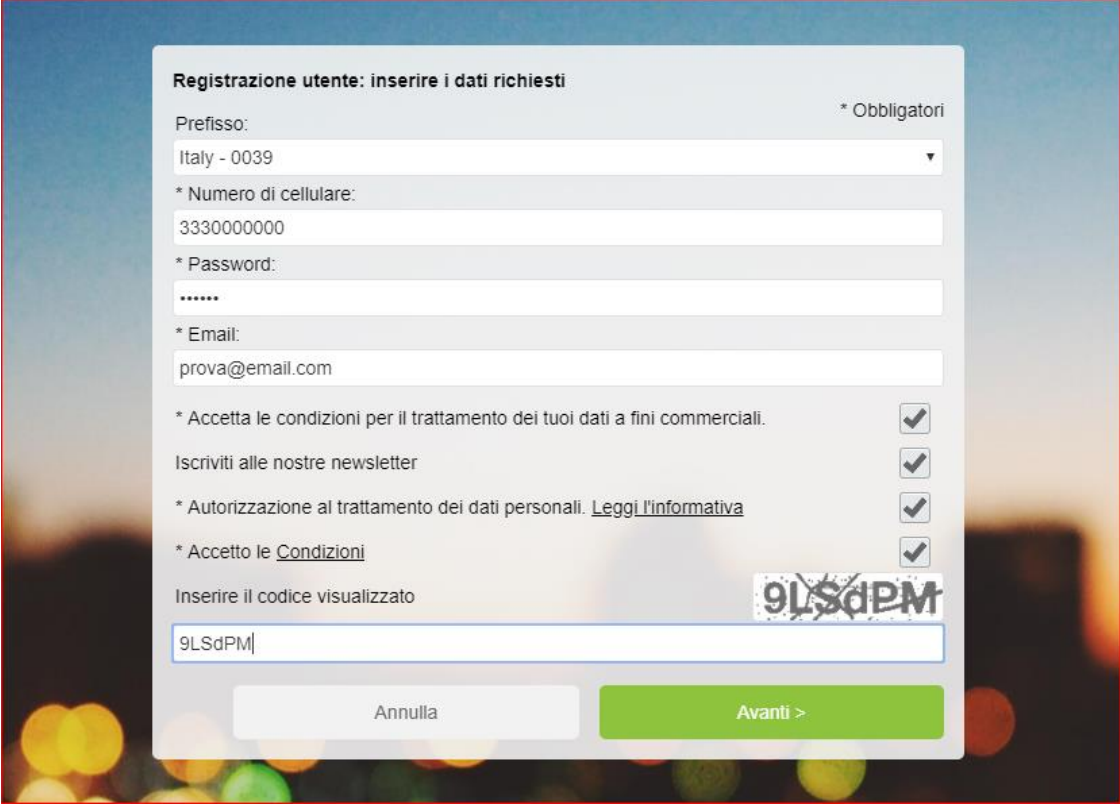

 *Figura 4. Registrazione all'hotspot.*

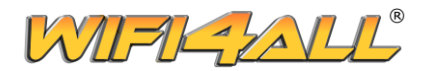

Dopo aver inserito tutti i dati richiesti, si verrà reindirizzati alla pagina di conferma del numero (fig. 5). Come precedentemente accennato, per validare l'account e poter quindi utilizzare l'hotspot, è necessario mandare un SMS al (+39) 3484034549 con testo "wifi4all". Il sistema non è *case sensitive*, quindi non c'è differenza alcuna tra lettere minuscole e maiuscole.

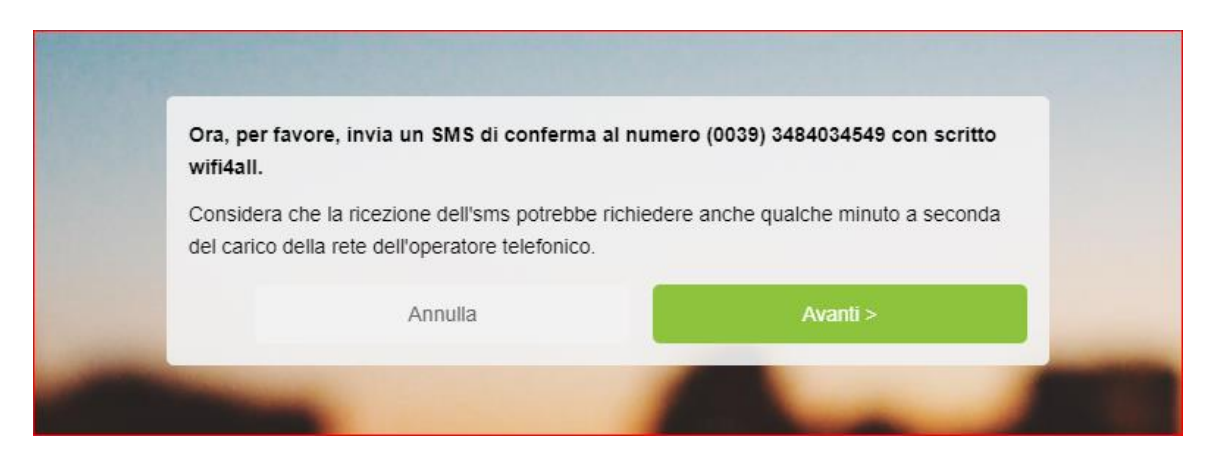

*Figura 5. Pagina di conferma del numero.*

Dopo aver premuto "Avanti", il sistema resterà in attesa dell'SMS di conferma (fig. 6).

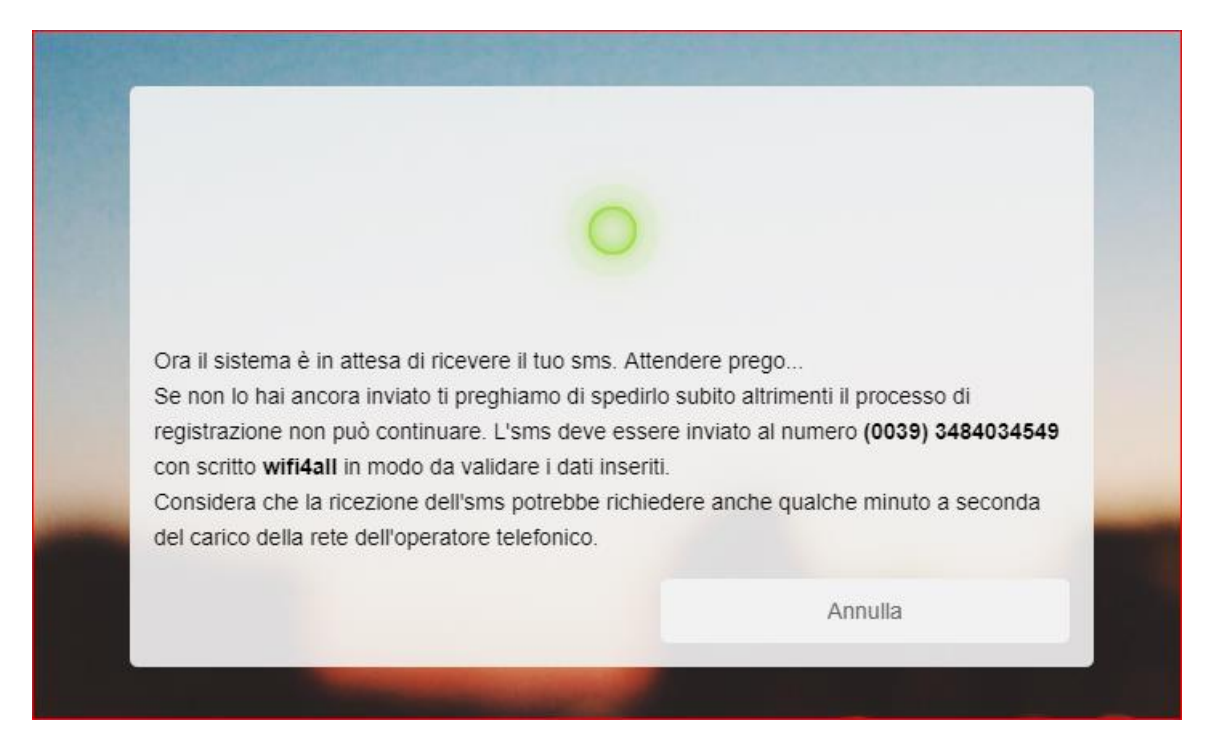

*Figura 6. Pagina di attesa relativa alla ricezione dell'SMS.*

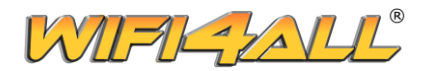

Dopo la ricezione dell'SMS la registrazione sarà completata (fig. 7) ed il sistema darà accesso al servizio hotspot (fig. 8).

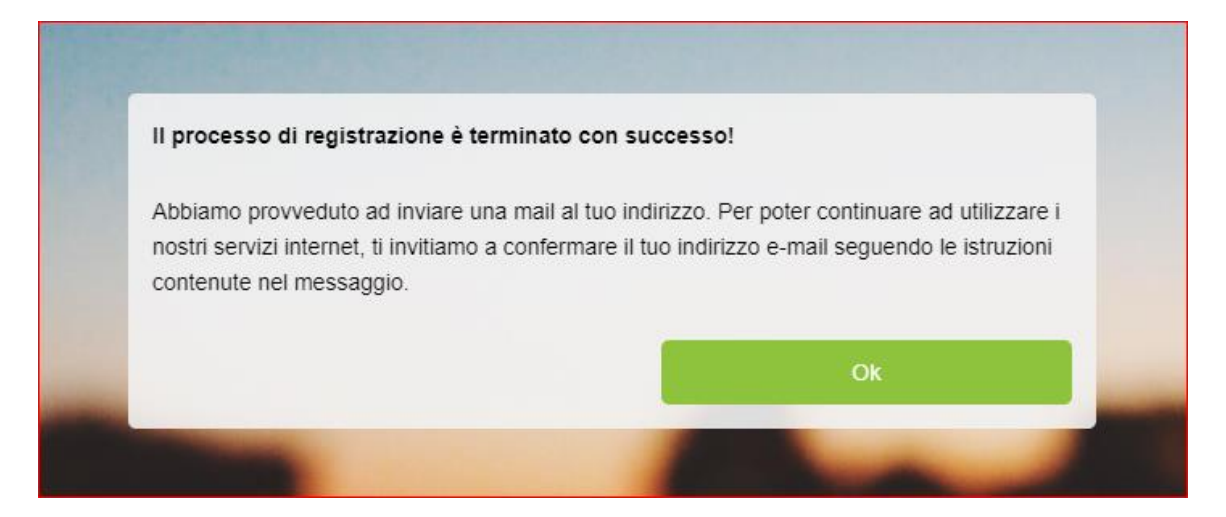

*Figura 7. Conferma di ricezione dell'SMS.*

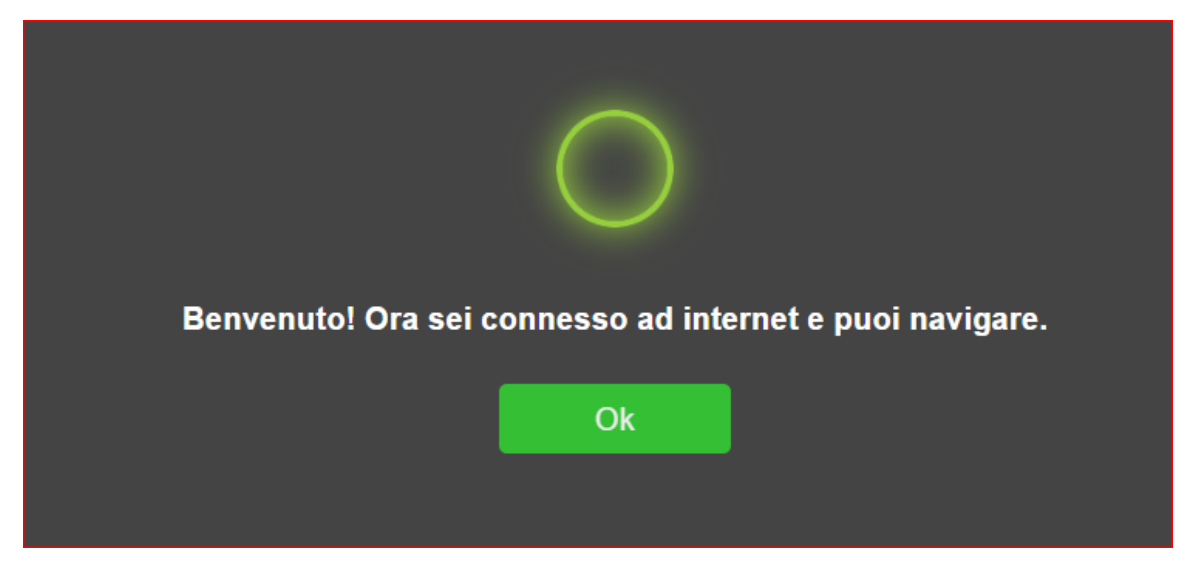

*Figura 8. Messaggio di avvenuto accesso all'hotspot.*

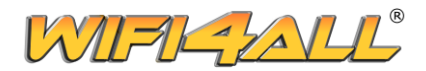

Al termine della procedura il sistema invierà un messaggio all'indirizzo e-mail specificato in fase di registrazione, contenente una copia delle credenziali (fig. 9).

Non è necessario confermare l'e-mail, ma è comunque consigliabile, visto che tale indirizzo può essere usato per il recupero della password.

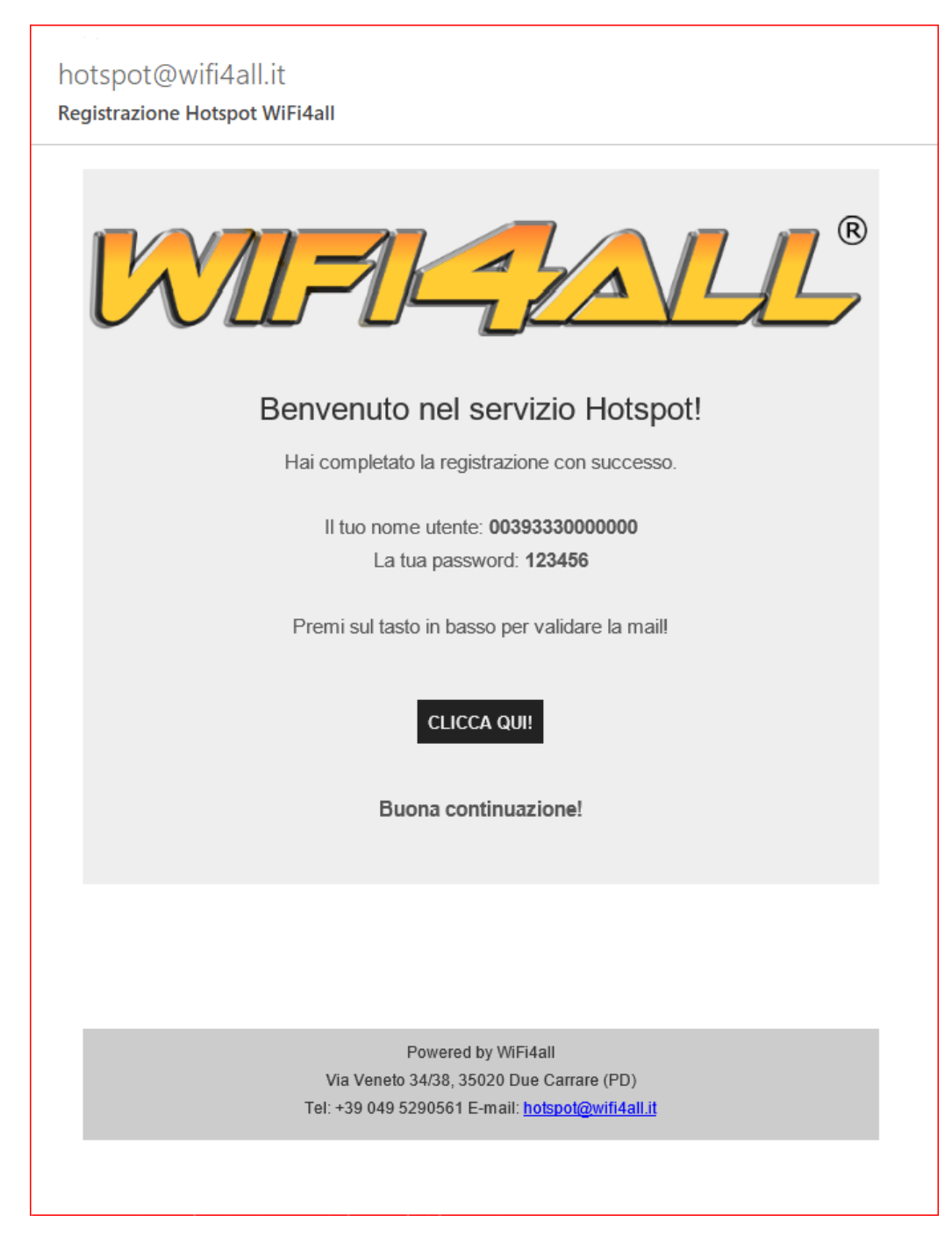

 *Figura 9. Esempio di mail relativa alla conferma di avvenuta registrazione.*

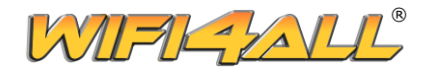

## 3. ACCESSO ALL'HOTSPOT

Per accedere all'hotspot è sufficiente, dopo essersi collegati (vedasi pag. 3, paragrafo "1. CONNESSIONE ALL'HOTSPOT"), inserire le credenziali impostate in fase di registrazione.

In fase di accesso bisogna prestare attenzione ad inserire, nel campo "**N° cellulare**", il proprio numero comprensivo di *prefisso internazionale esteso.* Ad esempio, se un utente si registra attraverso il proprio numero italiano 3330000000, in fase di accesso dovrà inserire il prefisso 0039 seguito dal numero, quindi 00393330000000.

Altra nota importante, per accedere è necessario accettare le condizioni, altrimenti il tasto "**Accedi ad internet**" rimarrà disattivato (fig. 10).

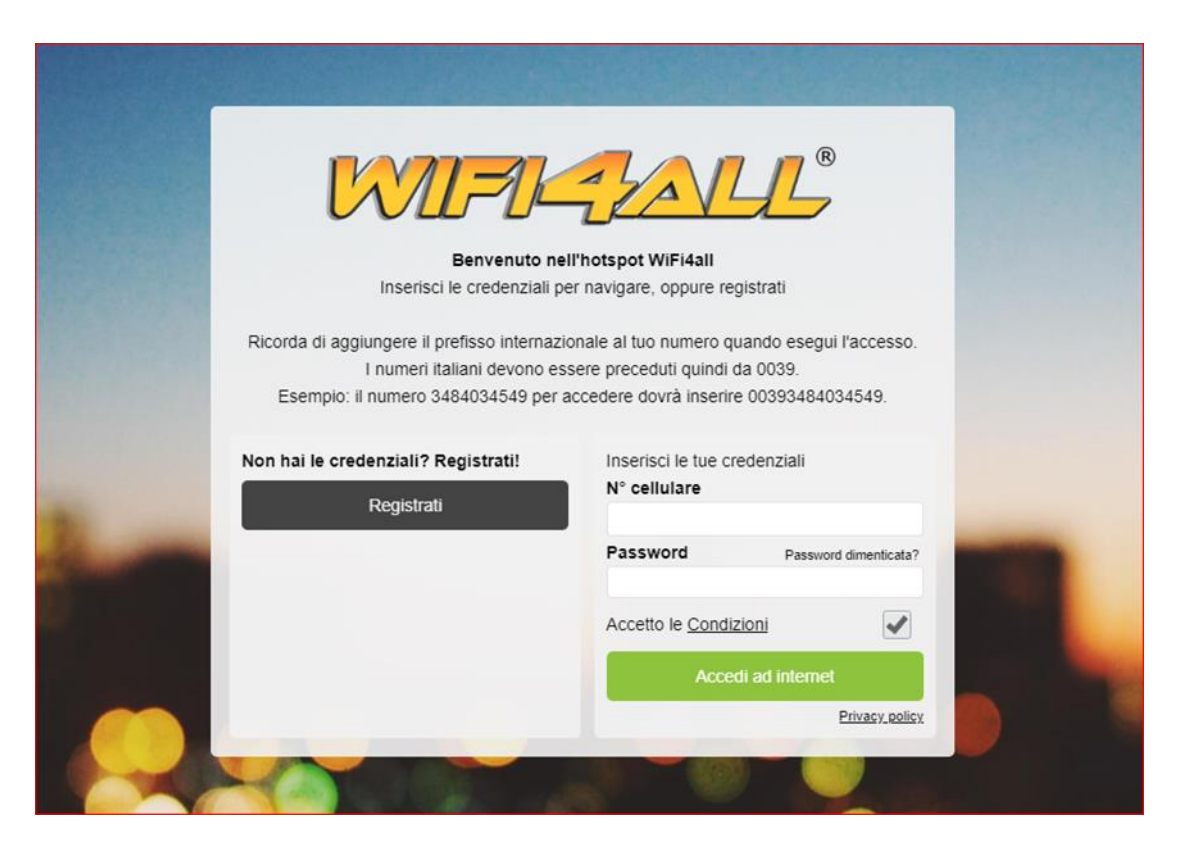

 *Figura 10. Welcome Portal con form per l'accesso situato sul lato destro.*

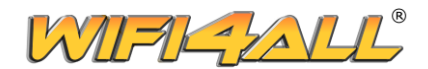

## 4. RECUPERO DELLA PASSWORD

Nel caso in cui non fosse più possibile ricordare o recuperare le credenziali, l'hotspot WiFi4all mette a disposizione un sistema di recupero password, che provvede ad inviare una copia della mail ricevuta in seguito all'avvenuta registrazione (vedasi fig. 9, pag. 8).

Innanzitutto, dopo essersi collegati all'hotspot (vedasi pag. 3, paragrafo "1. CONNESSIONE ALL'HOTSPOT"), è necessario cliccare sulla dicitura "**Password dimenticata?**" (fig. 11).

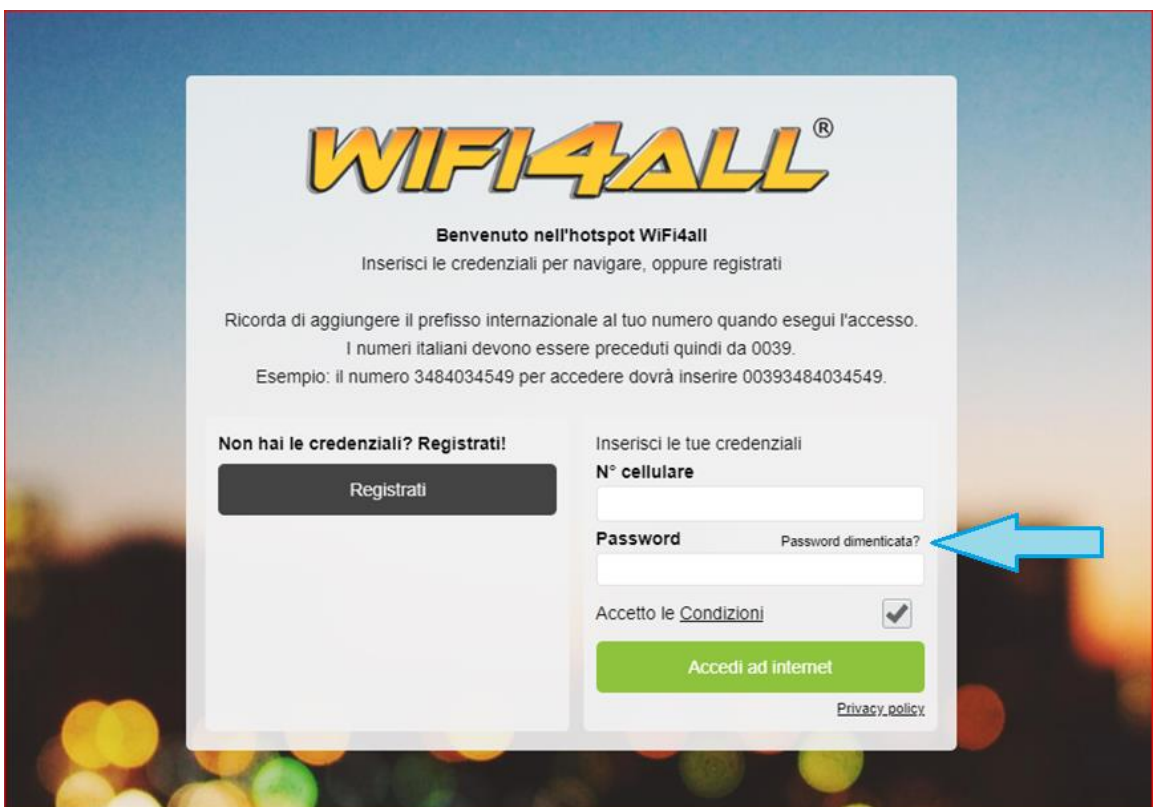

*Figura 11. Welcome Portal, con focus sulla voce "Password dimenticata?".*

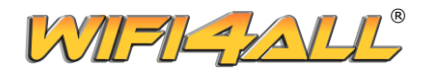

Fatto ciò comparirà un form (fig. 12) in cui sarà necessario digitare il numero di telefono o la mail inseriti durante il processo di registrazione. Dopo aver cliccato "**Ok**", il sistema spedirà all'indirizzo mail associato in precedenza una copia del messaggio inviato in seguito all'avvenuta registrazione (vedasi fig. 9, pag. 8) contenente, tra le altre cose, le credenziali per l'accesso.

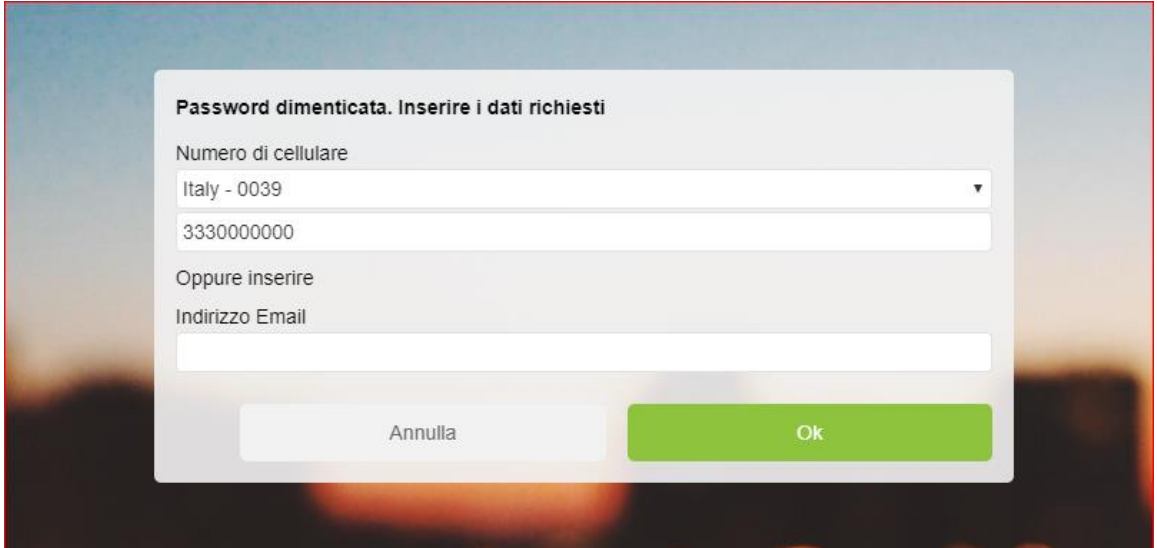

*Figura 12. Form di recupero password.*

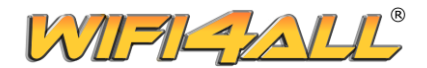

## 5. INFORMAZIONI UTILI

Per qualsiasi richiesta, informazione o per eliminare definitivamente i propri dati dal database del nostro servizio hotspot è sufficiente mandare una mail all'indirizzo [hotspot@wifi4all.it](mailto:hotspot@wifi4all.it).

I dati di ogni singolo utente vengono comunque eliminati dal nostro database dopo 6 mesi di inutilizzo del servizio.

L'hotspot prevede un limite di utilizzo impostato a 3 ore al giorno e 2 GB di traffico. Terminato il traffico o il tempo disponibile, la navigazione viene bloccata fino al giorno successivo.

Il nostro servizio hotspot è disponibile in varie zone del Triveneto, l'elenco completo è fruibile alla pagin[a https://wifi4all.it/servizi/hotspot/elenco-hotspot.html.](https://wifi4all.it/servizi/hotspot/elenco-hotspot.html) L'account creato collegandosi ad uno degli hotspot è valido anche per tutti gli altri punti di accesso.

Il servizio hotspot WiFi4all è fornito da:

Net Global Srl, Via Veneto 34/38, 35020 Due Carrare (PD)

Tel: +39 049 5290561

Email: [hotspot@wifi4all.it](mailto:hotspot@wifi4all.it)

Web: [netglobal.it](http://www.netglobal.it/) - [wifi4all.it](https://wifi4all.it/)